# 上港集团区块链无纸化 换单平台操作手册

版本: V1.0.3

上海海勃物流软件有限公司

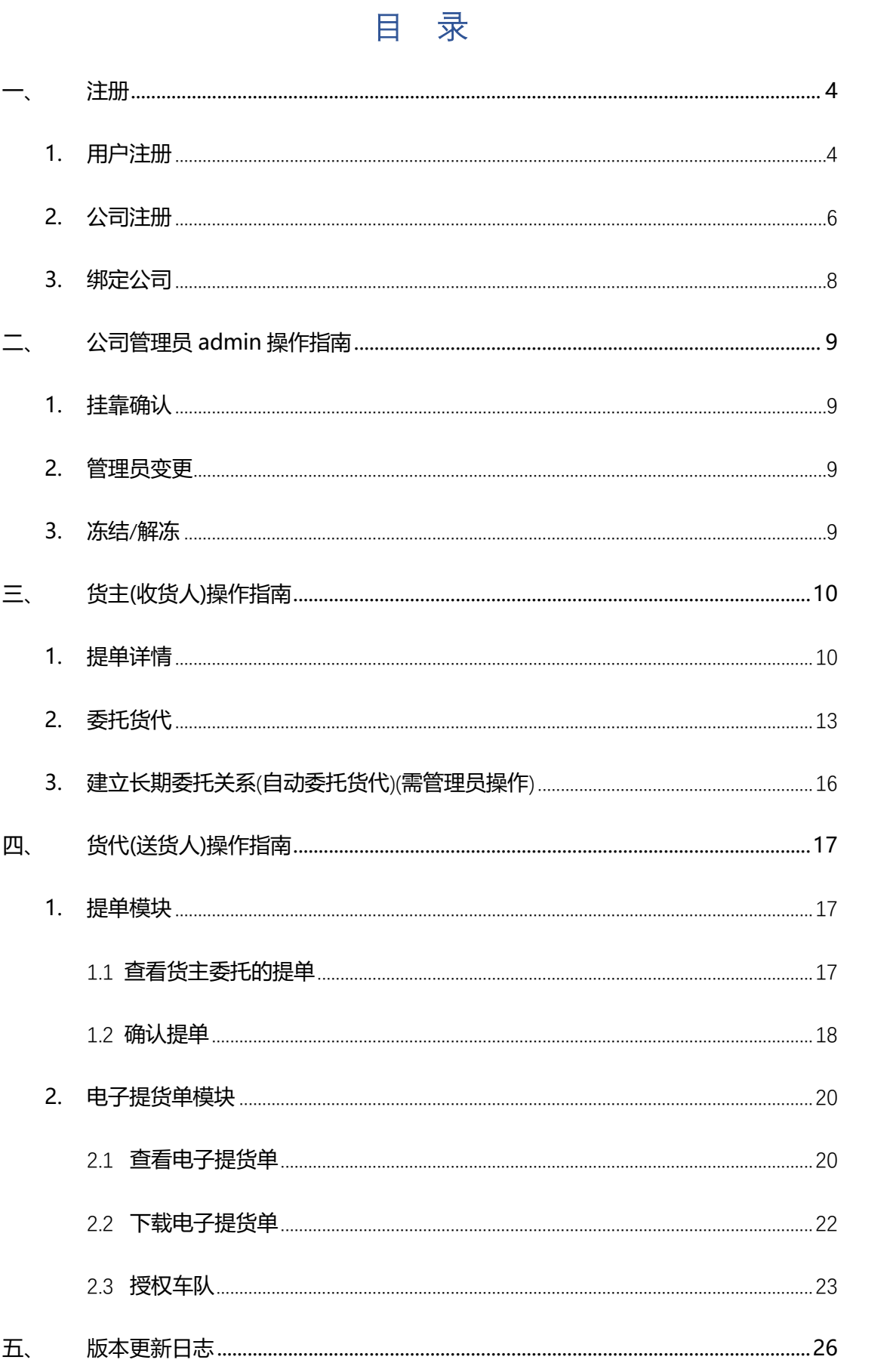

## $\overline{c}$

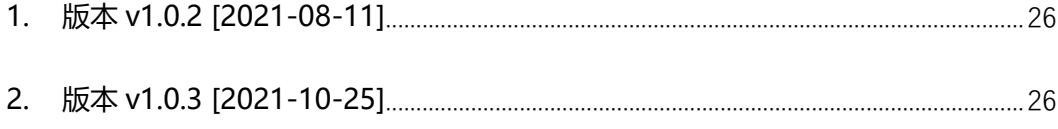

# <span id="page-3-0"></span>**一、 注册**

# <span id="page-3-1"></span>**1. 用户注册**

(1)点击首页右上角的【注册】按钮

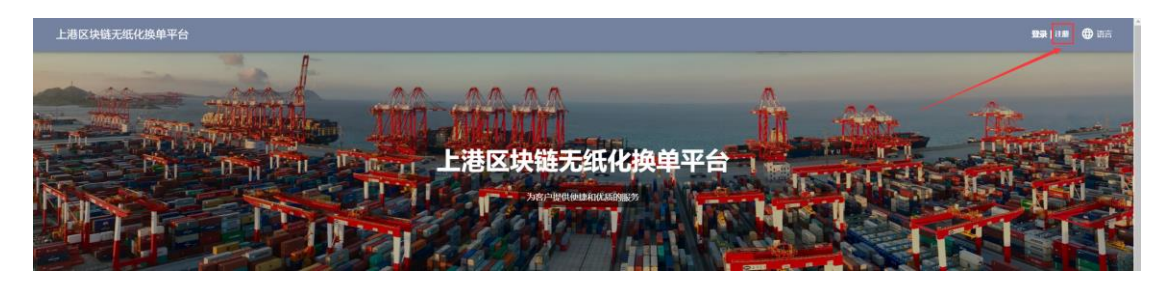

(2)按照提示输入账户信息并勾选同意

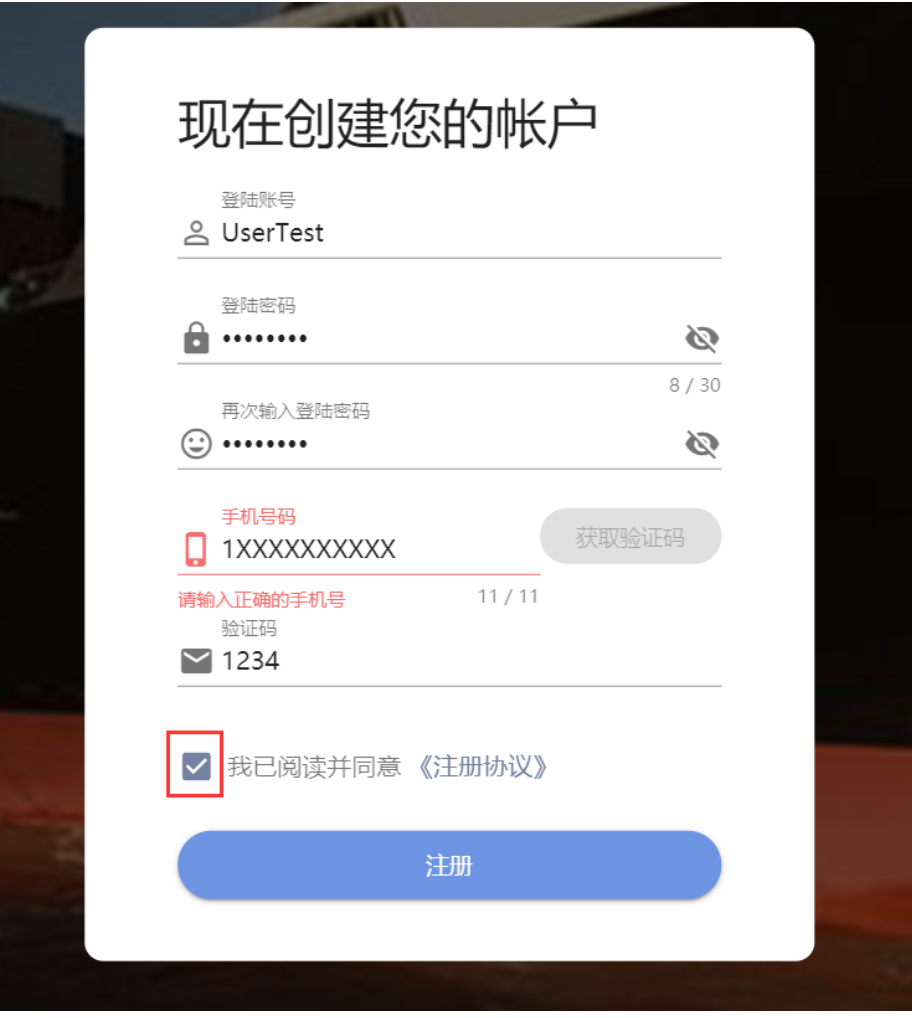

#### (3)进行实名认证

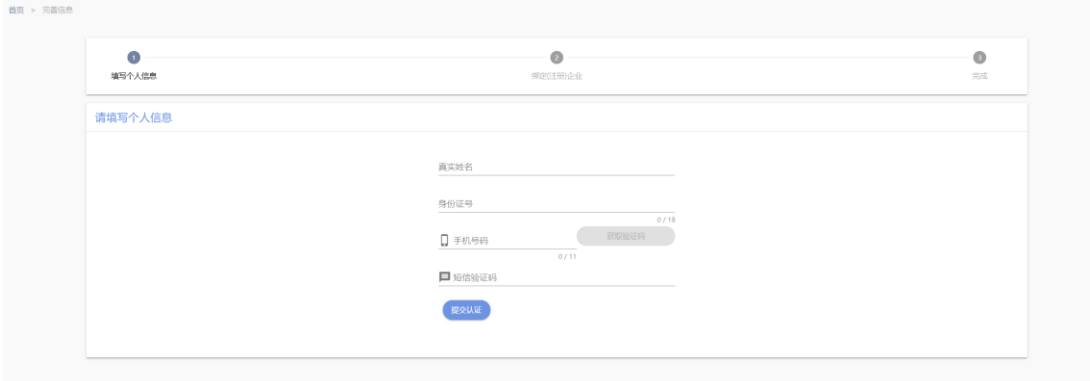

※ 手机号存在下列情况,平台实名认证也会不通过:

1.手机号是新开卡。

2.手机号更新过运营商实名信息(手机户主进行过变更)。

3. 手机号携号转网。

4. 该手机号存在副卡或政企号用户。

注:新开卡客户通过实名认证需要等待运营商的数据更新,有时效性。联通的数 据是日更新 T+3, 电信是每月 15 号更新, 移动是每月 15 号 20 号之间更 新。

如果因实名认证失败等原因离开该页面,后续请登录账号,点击【个人信息】按 扭,选择用户信息下面的【账户资料】,根据提示完成注册。

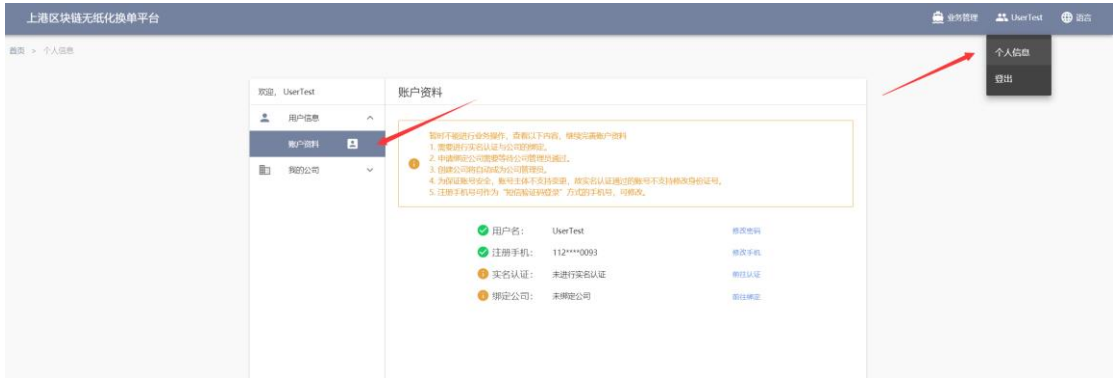

## <span id="page-5-0"></span>**2. 公司注册**

如果公司已在该平台注册过,请查[看绑定公司相](#page-7-0)关操作。

#### (1)点击【注册企业】按钮

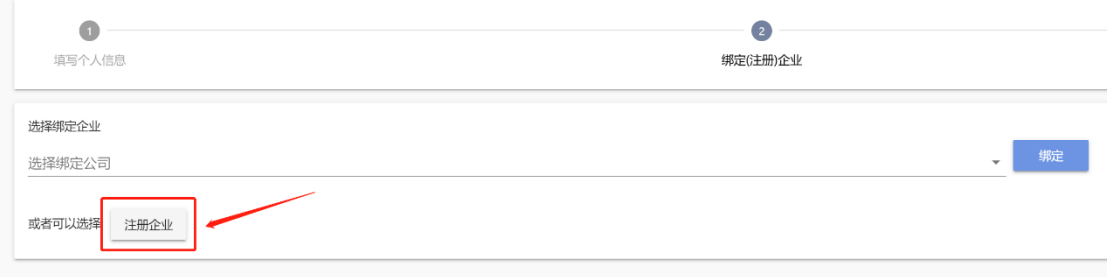

#### 注:创建该公司的账号将作为该公司的管理员

#### (2)按照提示填写公司信息并上传营业执照(公司类型可多选)

#### 公司类型对应关系:

货主 ⇔ 收货人

货代 ⟺ 送货人

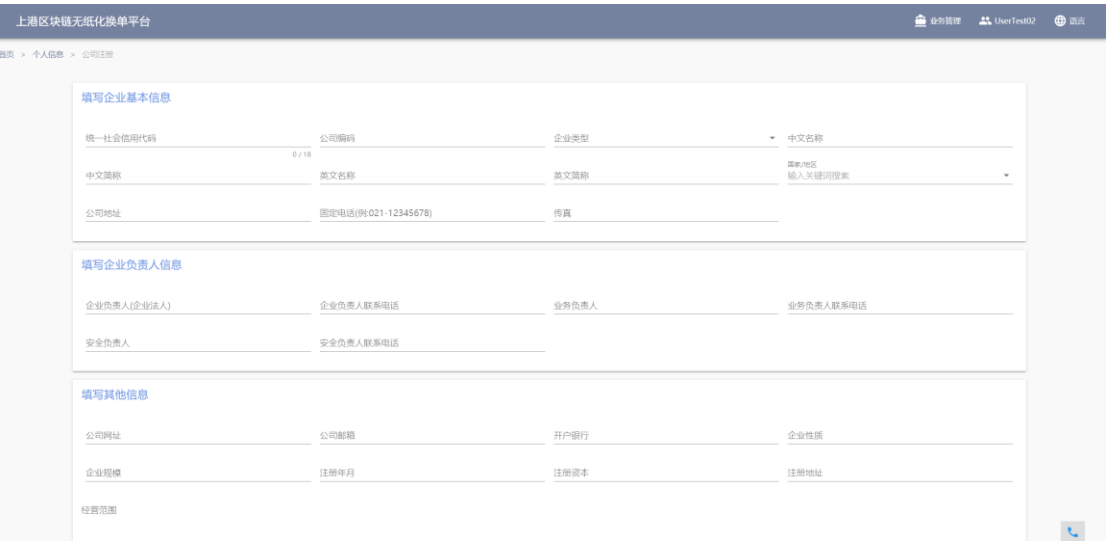

注: 此页面会进行公司实名认证, 请确保 "统一社会信用代码"、"中文名称"、 "企业负责人(企业法人)"与营业执照上一致,包括特殊符号,否则会导致认证 失败。

公司资料里填写的公司邮箱会作为接收"货主委托货代"、"货代确认提单" 等通知的邮箱。

如果因实名认证失败等原因离开该页面,后续请登录账号,点击【个人信息】 按扭,选择用户信息下面的【账户资料】,根据提示完成注册。

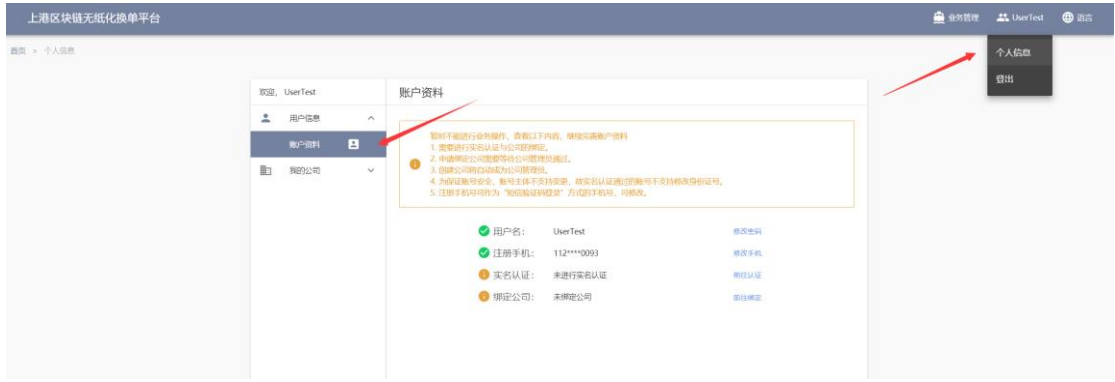

<span id="page-7-0"></span>如果公司已在该平台注册过,请在搜索框内输入公司名称,选择公司,点击【绑 定】按钮。后续还得等[待公司管理员挂靠确认以](#page-8-1)后才能进行业务操作。

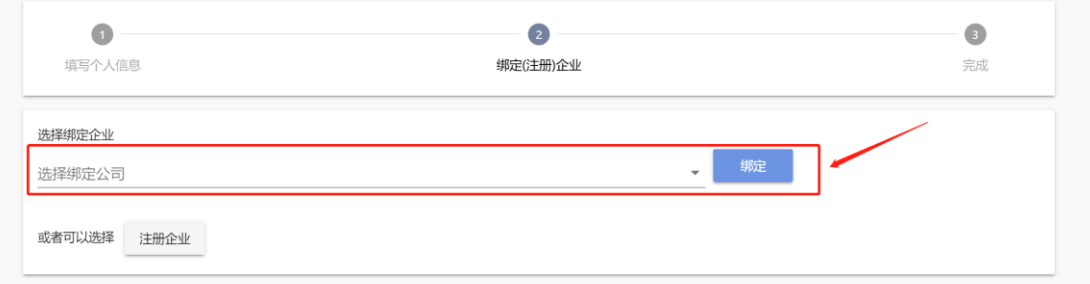

如果因实名认证失败等原因离开该页面,后续请登录账号,点击【个人信息】按

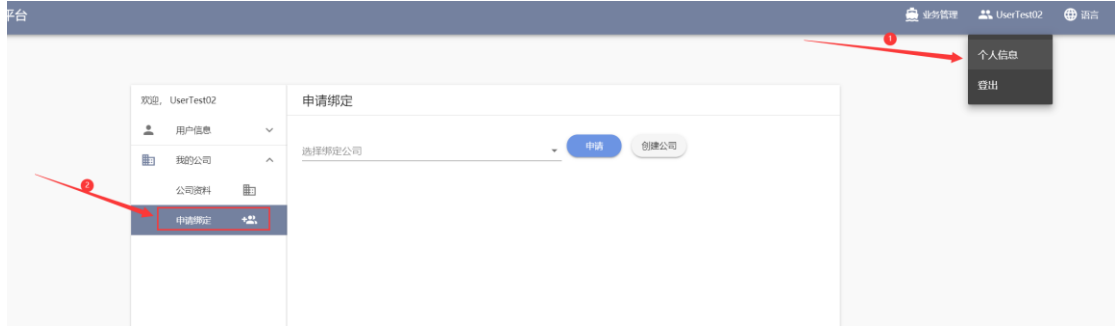

扭,选择我的公司下面的【申请绑定】模块。

误绑后点击【取消申请】按钮即可。

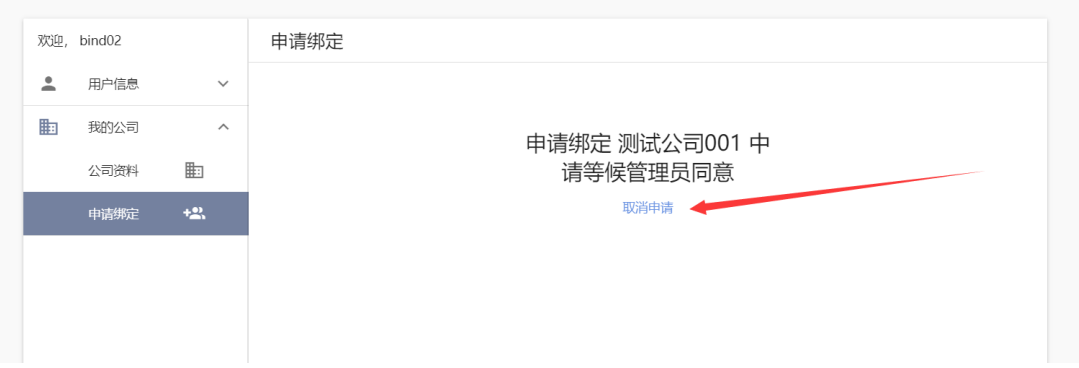

# <span id="page-8-0"></span>**二、 公司管理员 admin 操作指南**

#### <span id="page-8-1"></span>**1. 挂靠确认**

点击【平台账户管理】下的【业务员管理】模块,在状态为"已认证"中找到 申请绑定的用户,点击【挂靠确认】按钮即可同意用户的绑定申请。

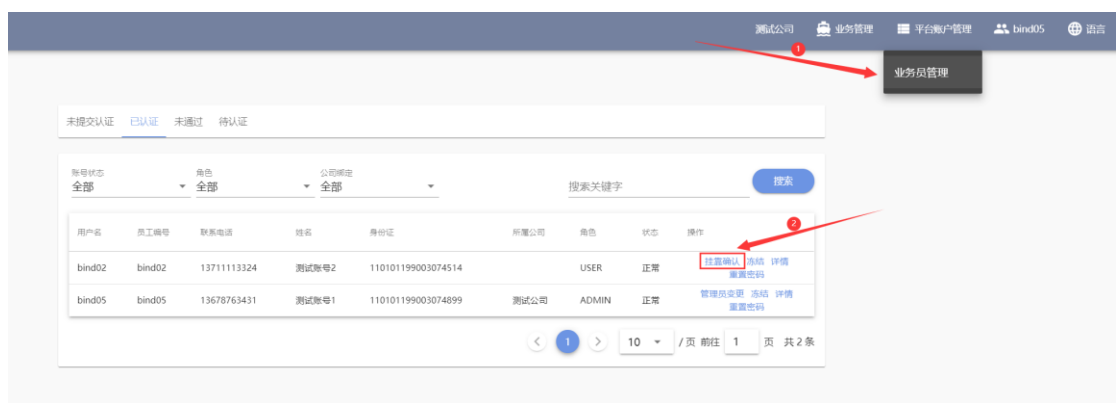

#### <span id="page-8-2"></span>**2. 管理员变更**

点击【管理员变更】按钮即可把管理员权限移交给已经成功绑定公司的用户。

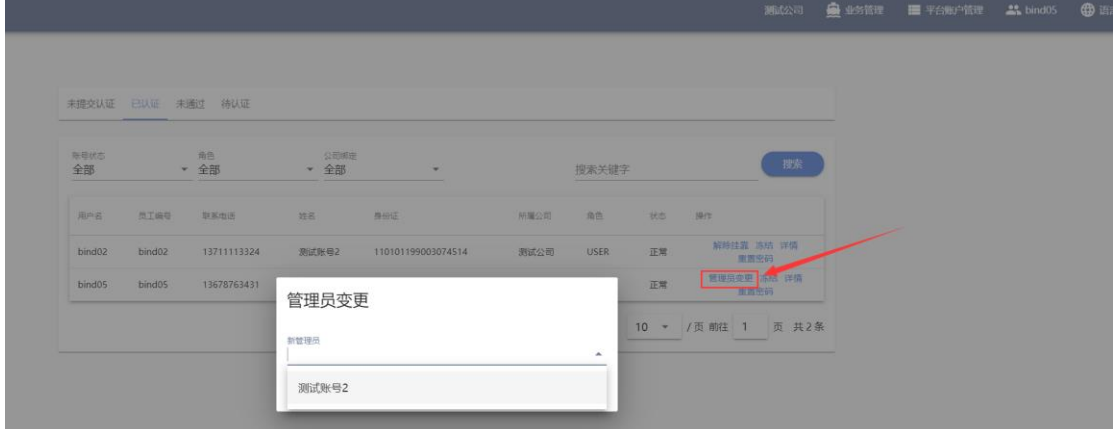

#### <span id="page-8-3"></span>**3. 冻结**/**解冻**

点击【冻结】按钮禁止该账号的使用。

点击【解冻】按钮恢复该账号的使用。

# <span id="page-9-0"></span>**三、 货主(收货人)操作指南**

# <span id="page-9-1"></span>**1. 提单详情**

#### (1) 点击【提单管理】

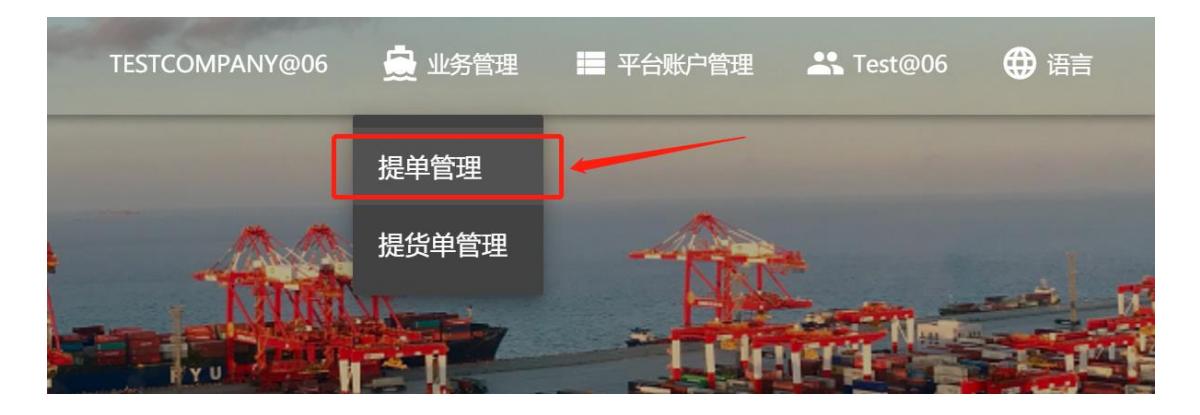

#### (2) 根据条件检索提单

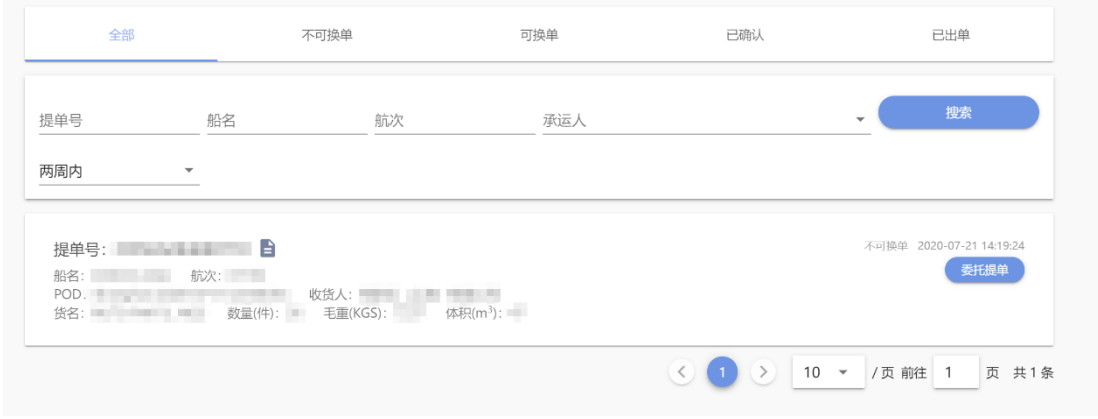

注: 提单信息是由船公司推送的, 如找不到提单请联系船公司。

# (3) 选中提单查看详细信息。点击【 <sup>】</sup>】按钮可以查看整个流程详细的操作

记录。

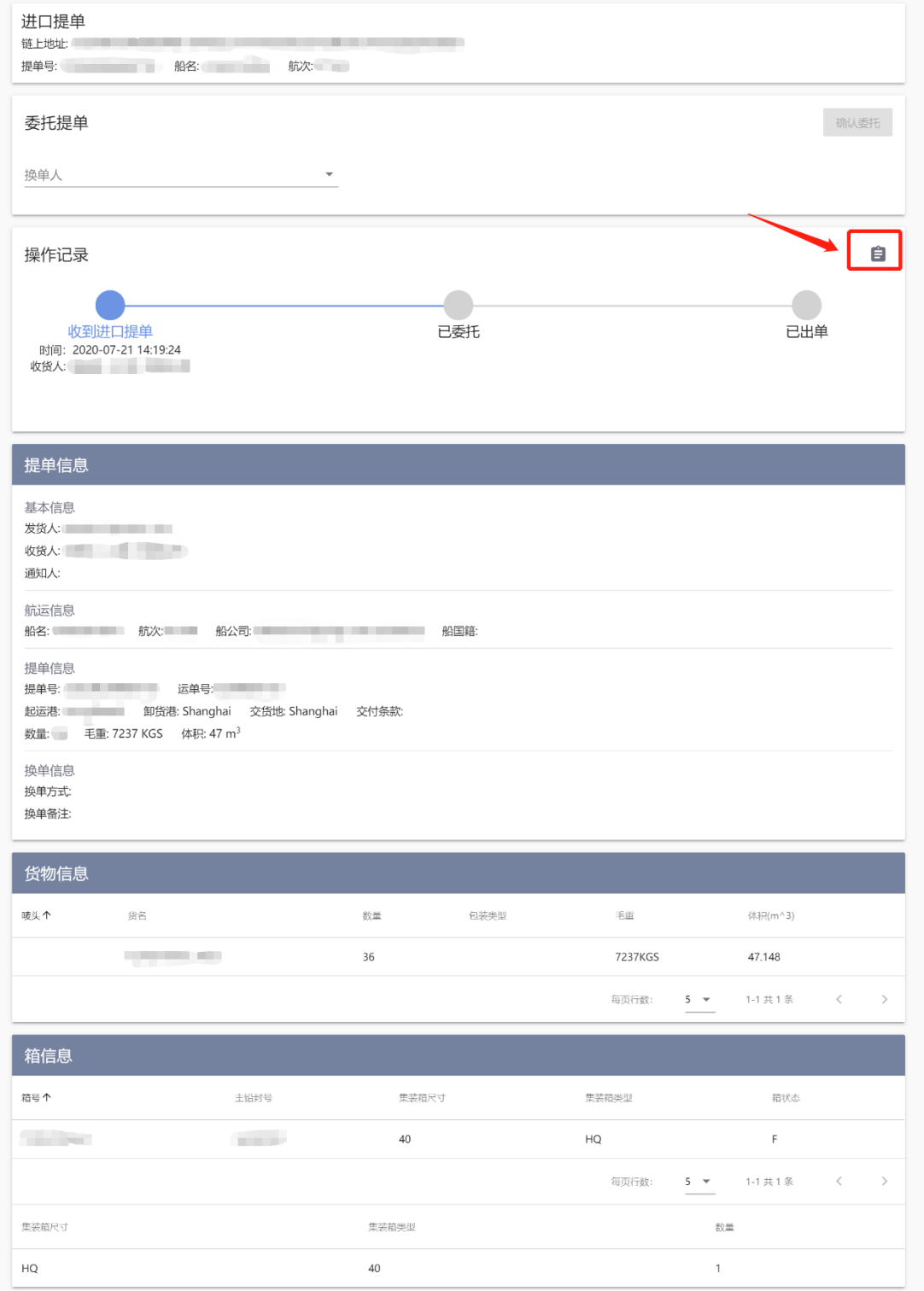

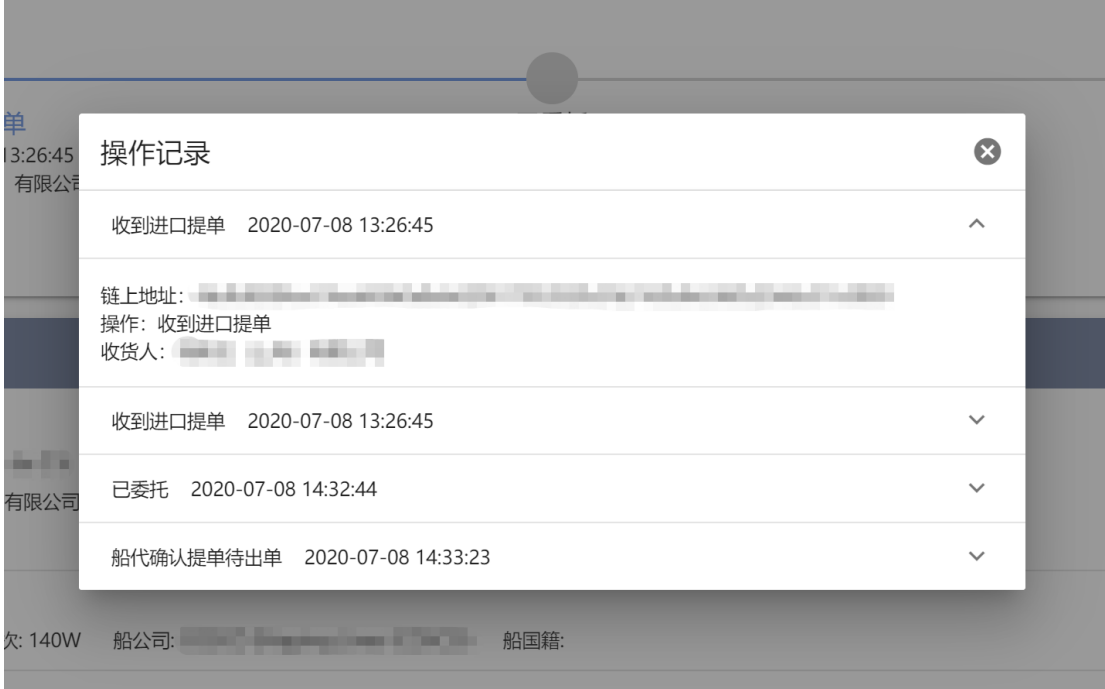

# <span id="page-12-0"></span>**2. 委托货代**

(1)在查询界面和详情界面点击图中按钮均可委托货代。只有委托给了货代, 货代才能看到这票提单。

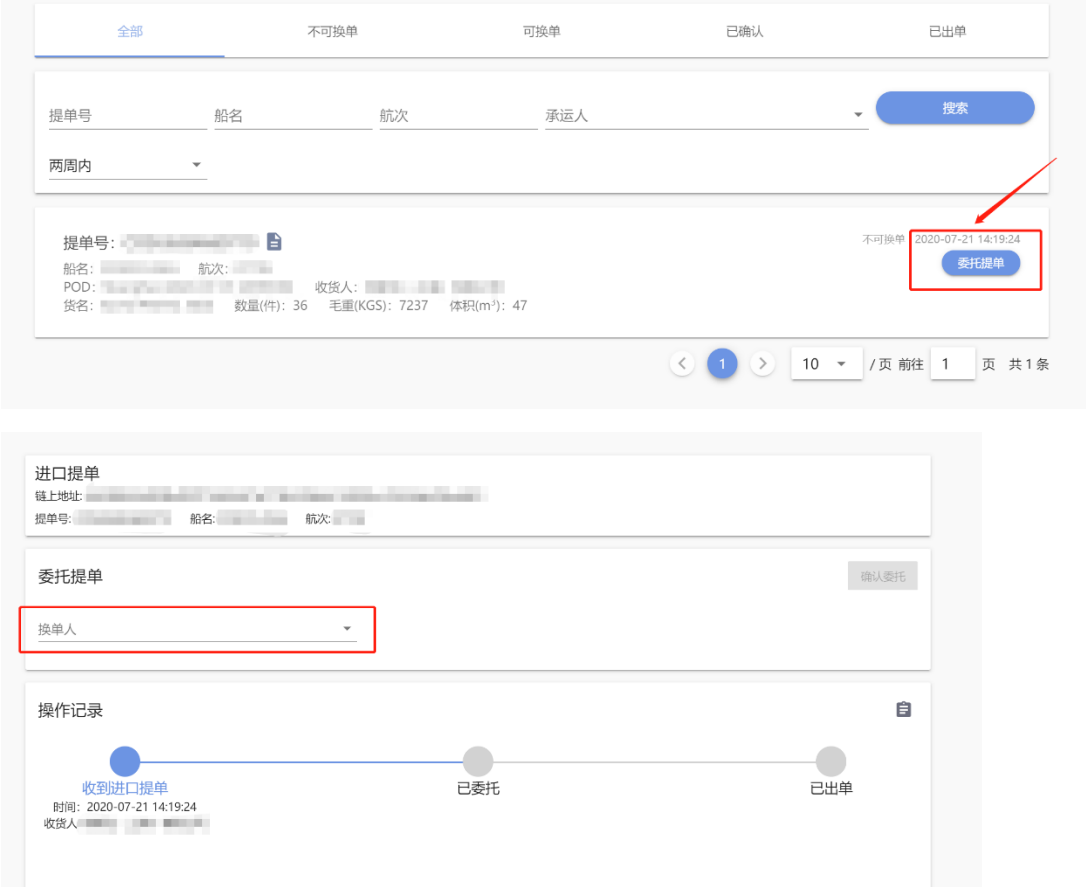

#### 选择是否发邮件通知货代

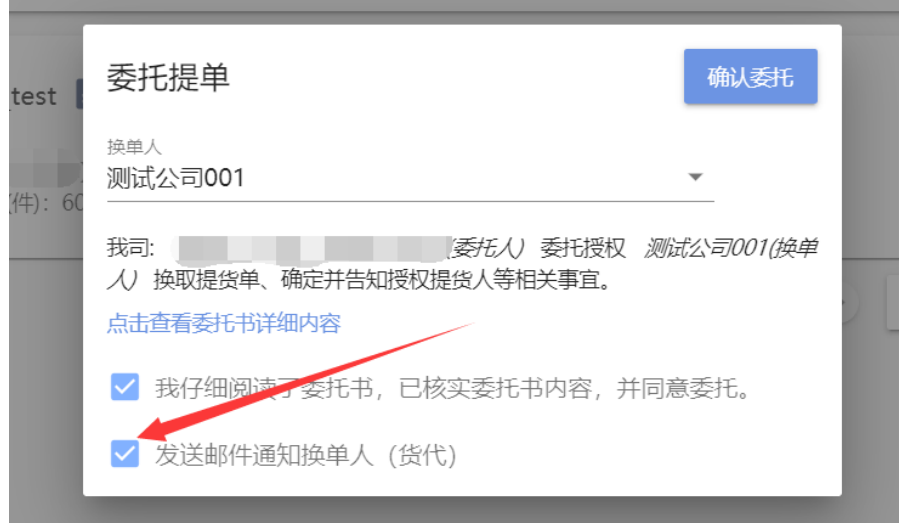

# 委托成功后可在查询界面和详情界面取消委托

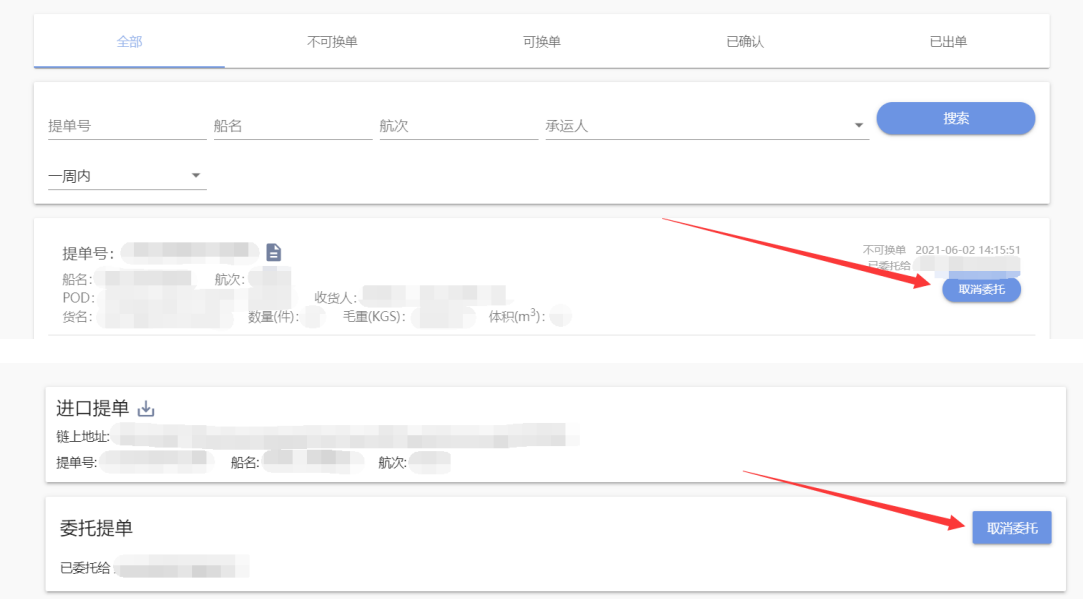

# (2) 委托完成后点击【■ 按钮可下载授权委托书

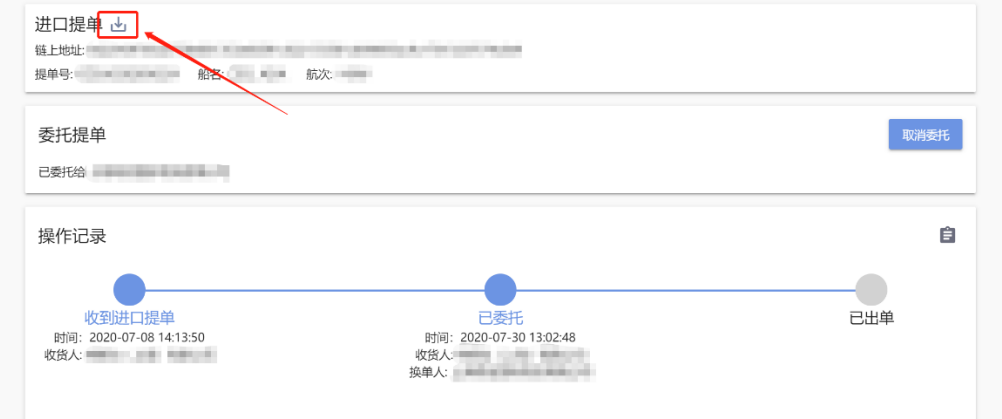

委托书示例:

#### 提货单换单等事宜授权委托书

货名 **THE COLLEGE COMPANY** 船名、航次 *<u>PARTIE DE SERVICIO </u>* 提单号 件数 重量 体积 区块键值 

我司中文: 第三章 第三章 第三章 我司英文:

作为上述货物运输单证上的收货人、不记名运输单证的合法持有人,全 权委托并授权 (换单单位) - - - - - - - 换取提货单 、确定并告知授权提货人等相关事宜。我司充分知晓《上海市水运口岸 进口集装箱货物电子提货单运作规则》的有关规定,接受贵司提供电子 提货单(确定对电子提货单无疑义),并委托换单单位自行办理上述货 物的预约换单、换取提货单(含电子提货单)、确认授权提货人等相关 操作。我司认同贵司向换单单位签发提货单(含电子提货单)的行为 , 即为承运人及贵司向我司(运输单证提货权利人)履行交付义务。我 司愿意承担由此产生的一切风险和责任。

(委托单位盖章) 2020年07月30日

(换单单位盖章) 2020年07月30日

注:平台仅提供委托书的下载。委托书的相关使用事宜,例如:是否需要打印? 是否要敲章? 等问题, 请咨询船公司或船代。

货主建立长期委托关系后,自动委托的提单无法下载委托书。

# <span id="page-15-0"></span>**3. 建立长期委托关系**(**自动委托货代**)(**需管理员操作**)

在【我的公司】下【委托关系】模块,点击新增委托。

承运人:提单对应的船公司

船代:提单对应的船代

换单人:需要委托给的货代

按照下图的填法,**之后**收到每个船公司为"运货公司",船代为"船代公司 001" 的提单都会自动委托给"送货公司"。设置自动委托前的提单不会进行自动委托。

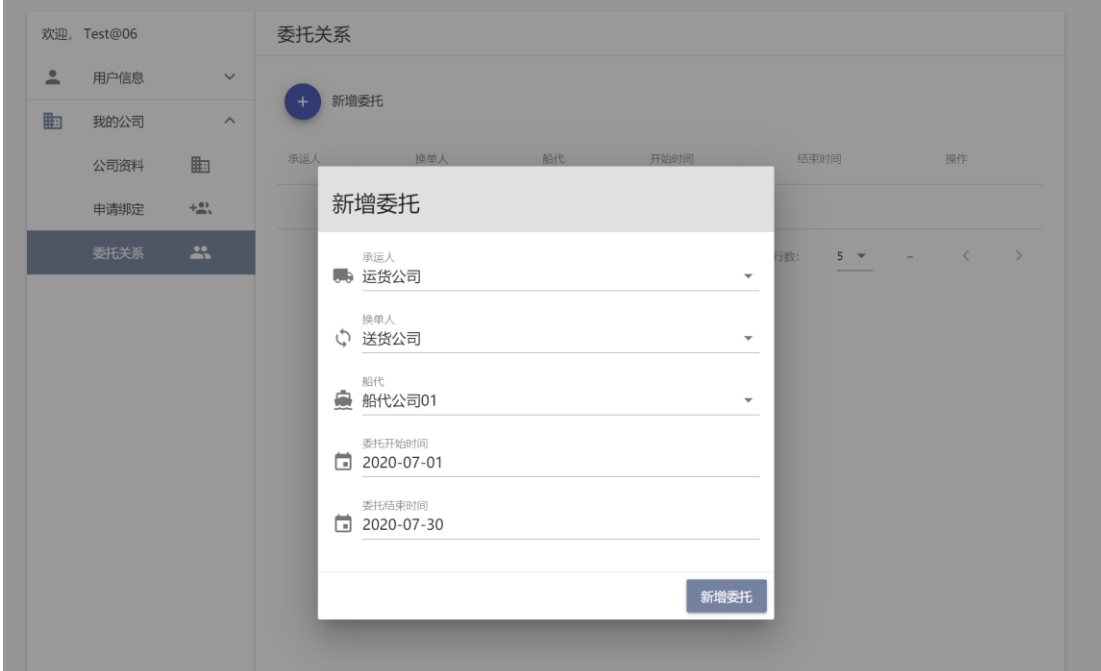

# <span id="page-16-0"></span>**四、 货代(送货人)操作指南**

#### <span id="page-16-1"></span>**1. 提单模块**

#### <span id="page-16-2"></span>**1.1 查看货主委托的提单**

点击【提单管理】模块,可以看到货主委托的提单

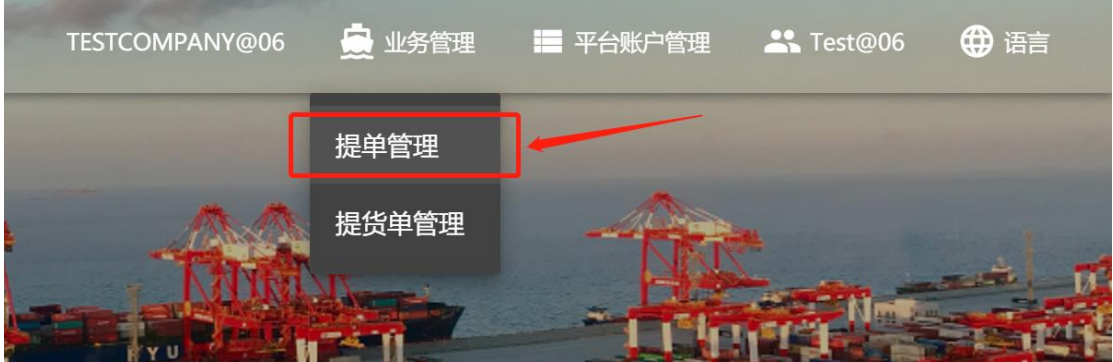

提单有三种状态:

不可换单:费用未结清

可换单:费用已结清。(可换单的状态每 10 分钟刷新一次,刚支付完费用请耐心

等待一会儿,如果还是不可换单的状态请联系对应的船代)

已确认:点击【确认提单】按钮后的状态

已出单:电子提货单创建完成后的状态

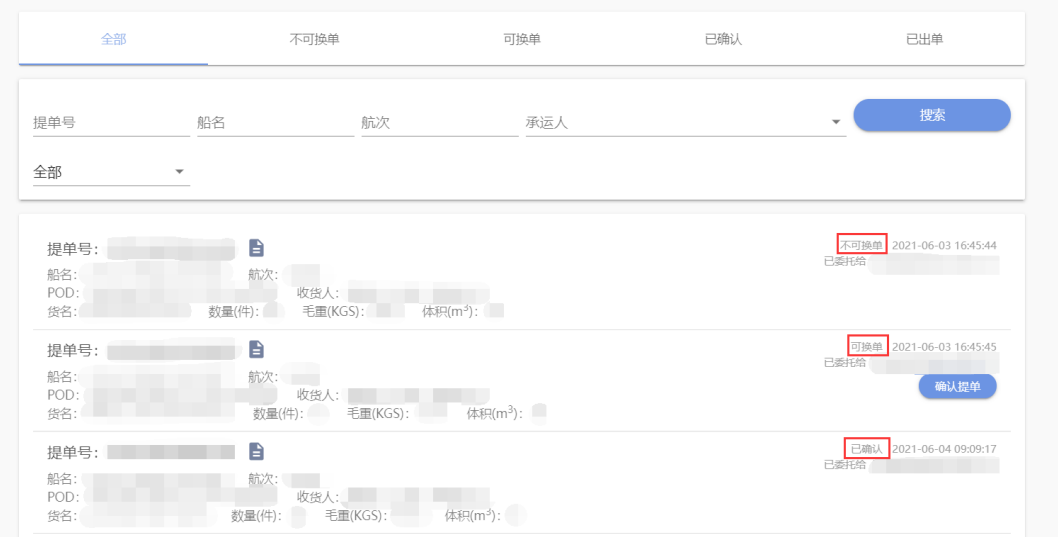

#### <span id="page-17-0"></span>**1.2 确认提单**

#### (1) 单个提单确认

可换单状态的提单可以点击【确认提单】按钮。

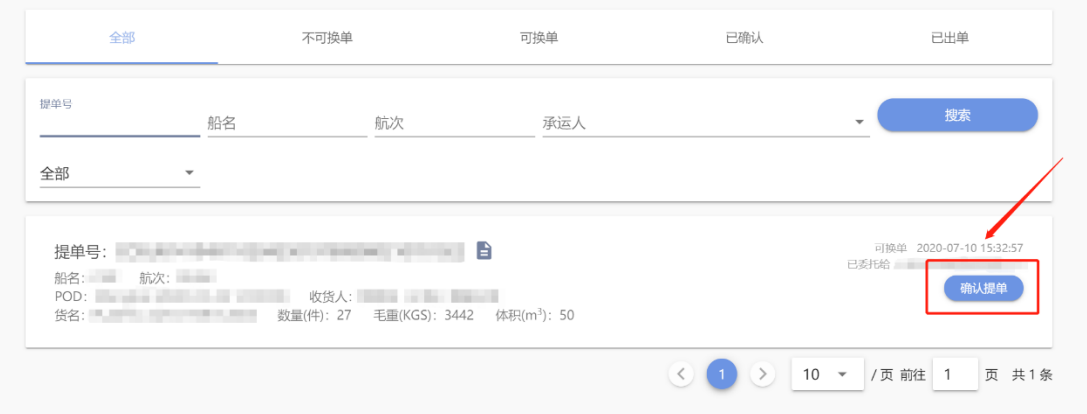

#### 可选择电子或者纸质提货单;是否发邮件通知货主。

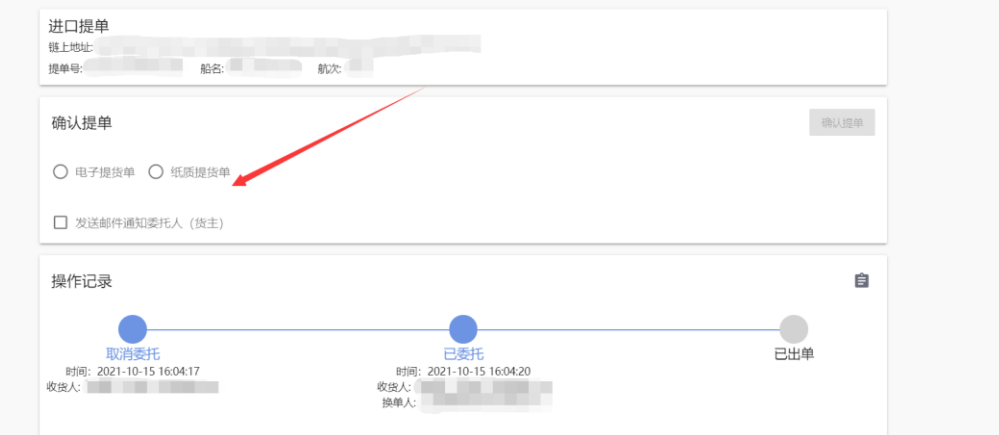

注:

- 1. 默认情况请选择电子提货单。纸质提货单已经弃用,仅在特殊情况下使 用。如果误选纸质提货单,请联系船代。
- 2. 点击确认提单后,只是向船代预约创建电子提货单,并不是实时创建的。 所以提货单管理界面搜不到电子提货单的问题请联系船代。

(2) 批量确认

在上方的状态栏选择【可换单】状态,点击左侧的勾选框,然后点击右上角 的【 第2】按钮就可以对勾选的提单进行批量确认。

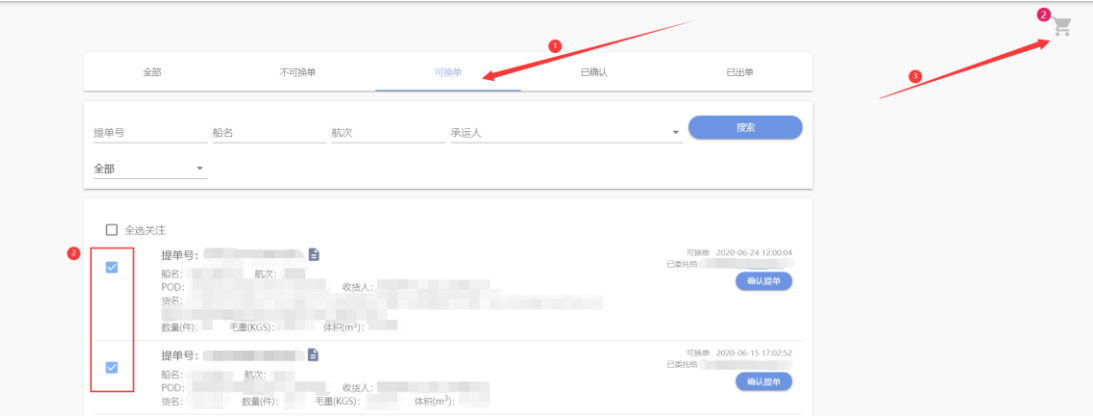

#### <span id="page-19-0"></span>**2. 电子提货单模块**

#### <span id="page-19-1"></span>**2.1 查看电子提货单**

(1)点击【提货单管理】模块,可以看到电子提货单。

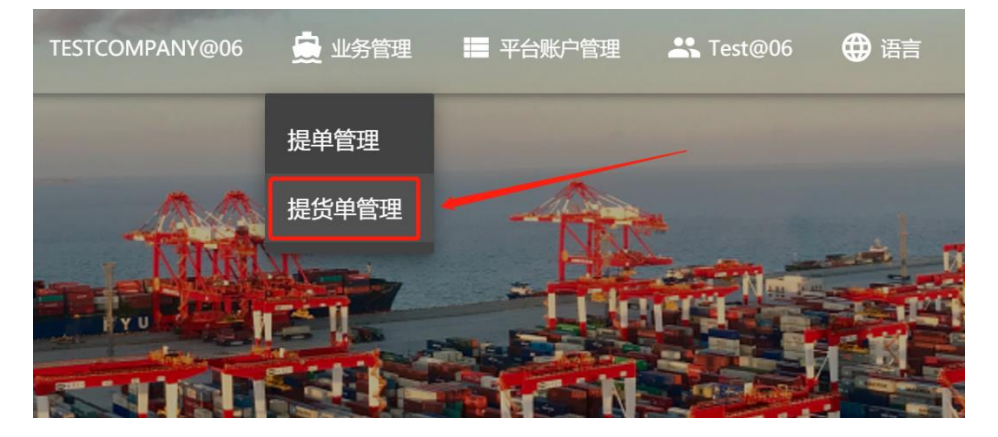

电子提货单有 4 中状态

待授权:等待授权车队

授权失败:因某些原因导致授权失败

授权成功:授权车队成功,等待车队去受理中心排计划(此状态还可以取消授权)

受理完成:提进口重箱计划安排完成(此状态无法取消授权)

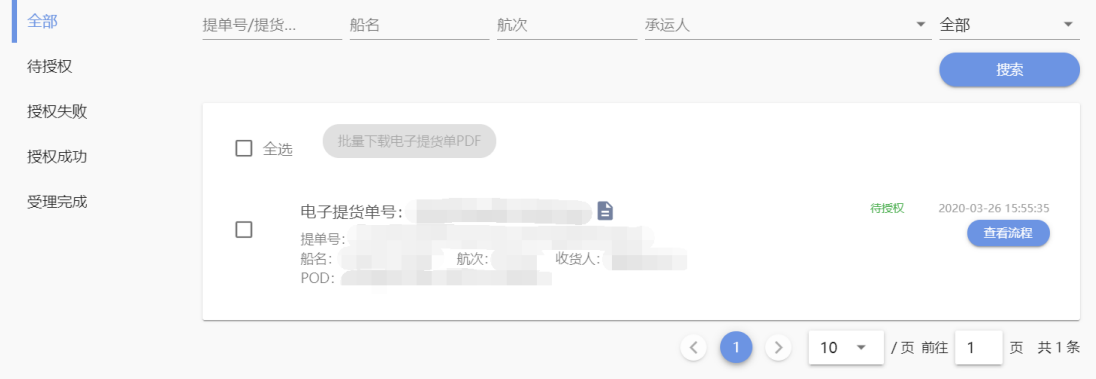

(2)选中提货单查看详细信息。点击【查看流程】按钮可以查看整个流程详细 的操作记录

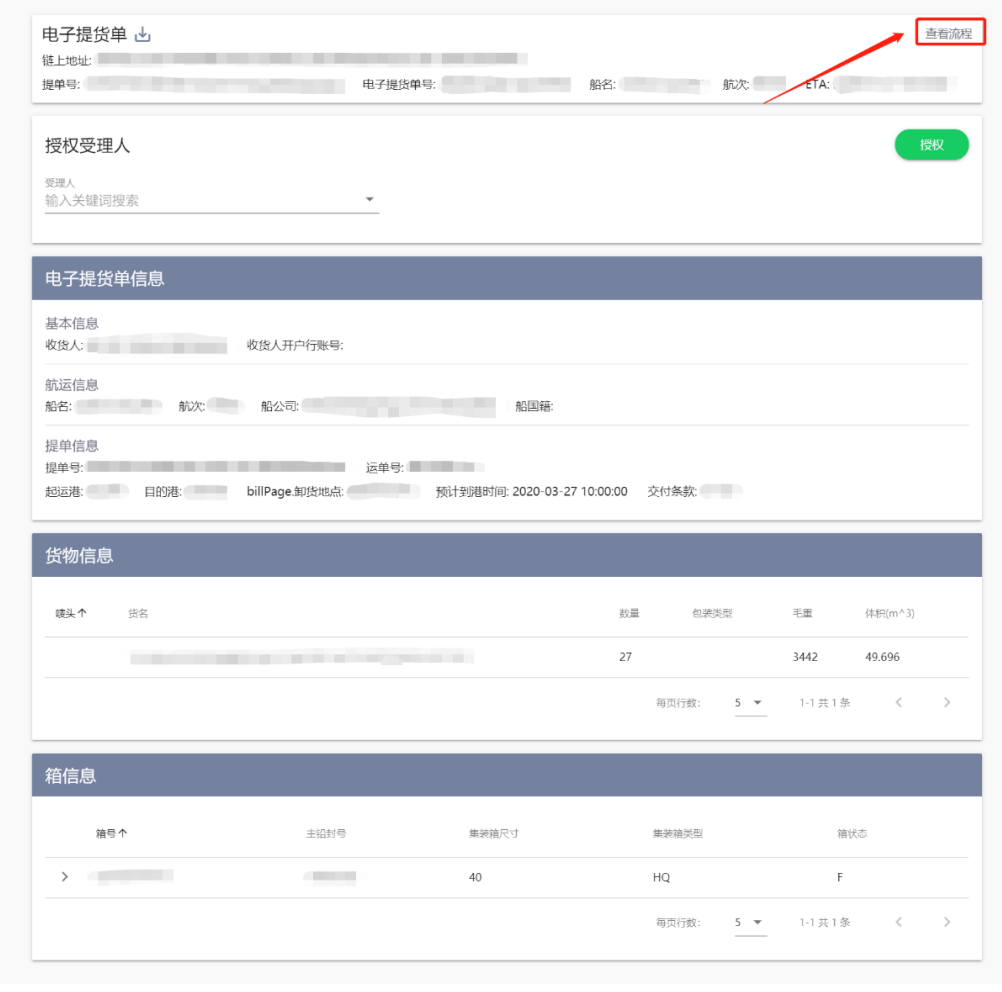

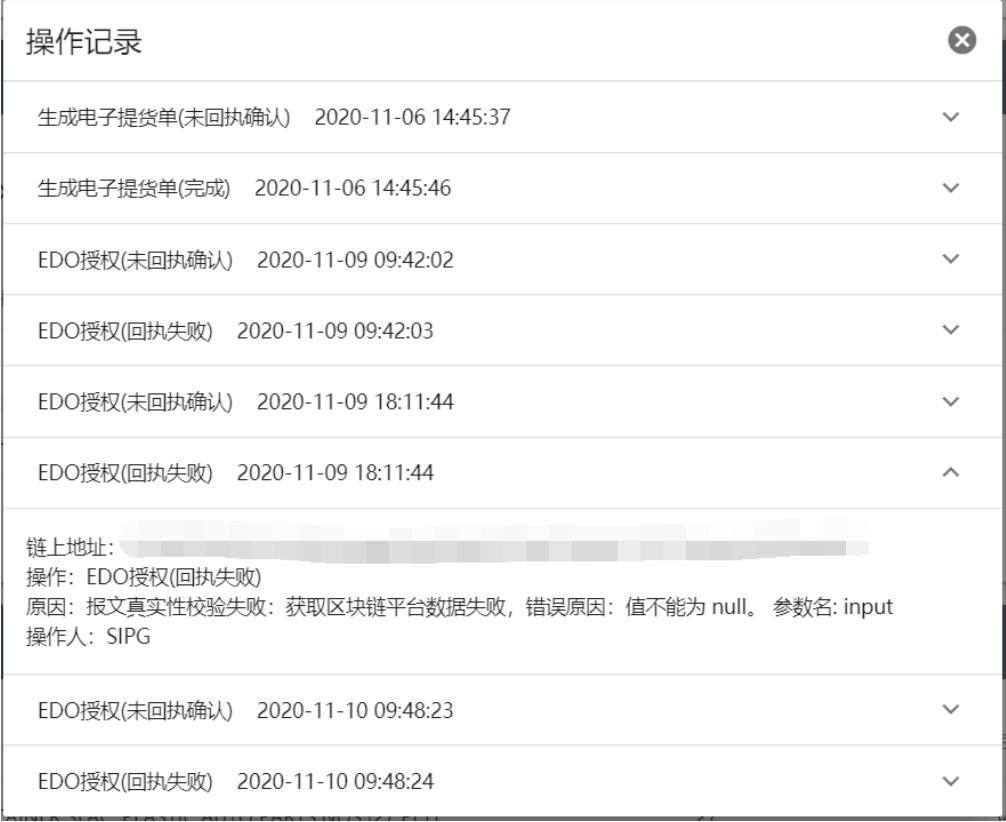

#### <span id="page-21-0"></span>**2.2 下载电子提货单**

(1)单个电子提货单下载

电子提货单详情界面,点击【LL】按钮即可下载

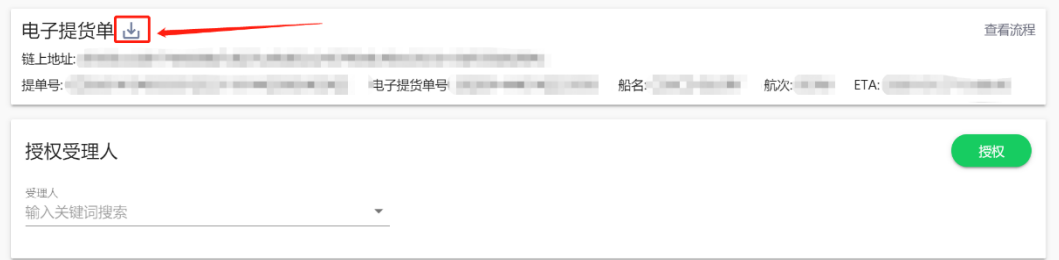

电子提货单示例

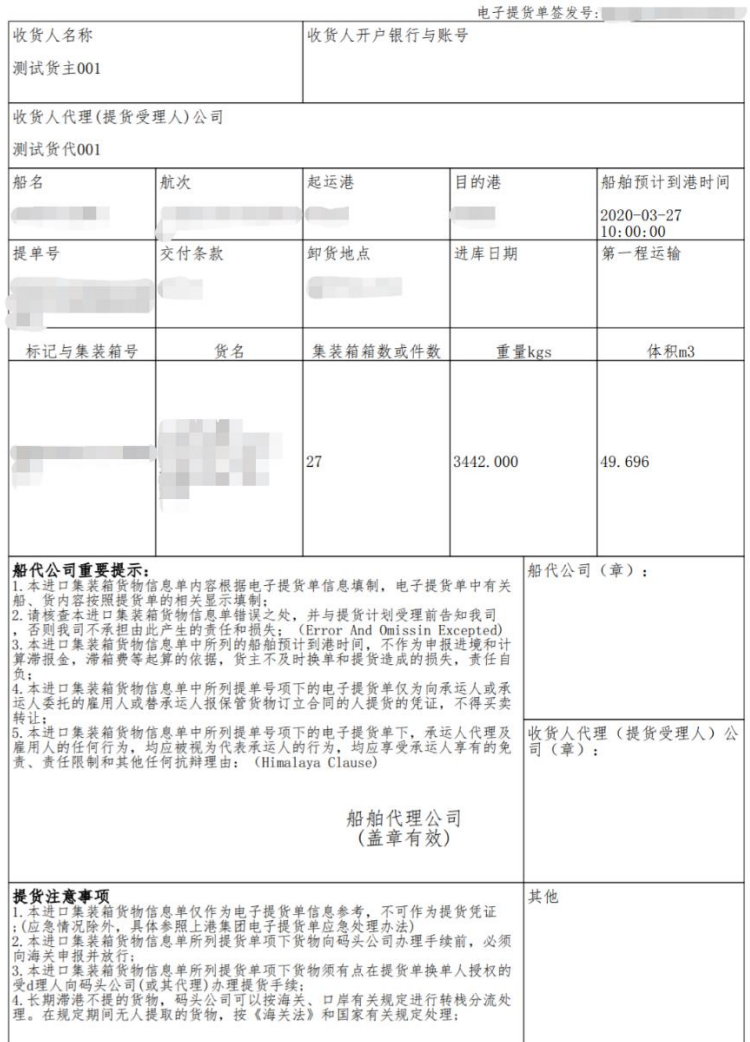

# 测试船代001 、、、<br>测试船代001<br>进口集装箱货物信息单

(3) 批量下载电子提货单

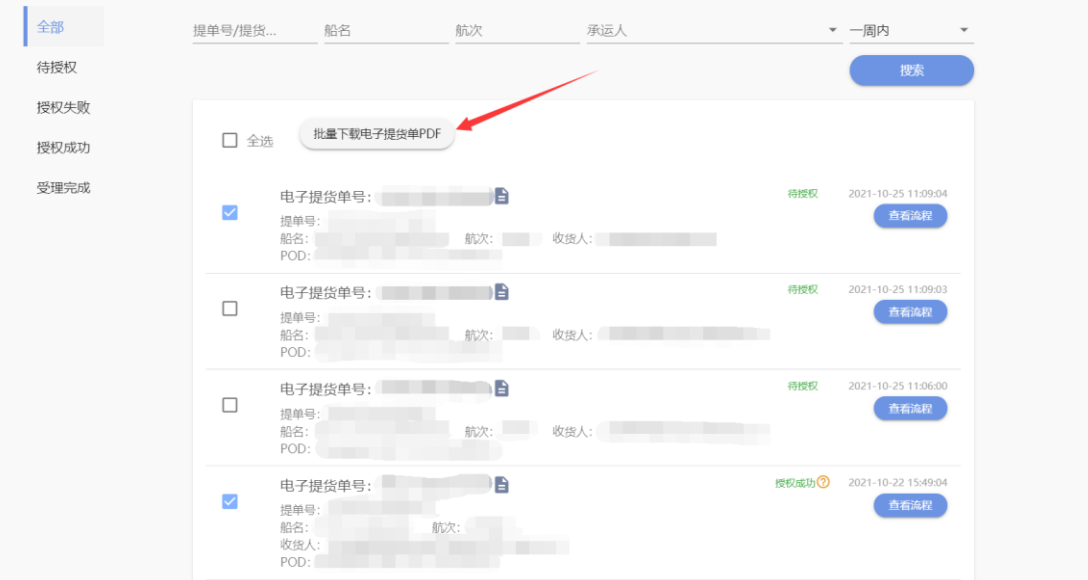

勾选需要下载的电子提货单,点击【批量下载电子提货单 pdf】按钮即可。

#### <span id="page-22-0"></span>**2.3 授权车队**

(1)授权车队

在电子提货单详情界面,按照下图所示即可授权车队

注:授权受理人这里不是下拉框,需输入中文或者社会信用代码进行查询

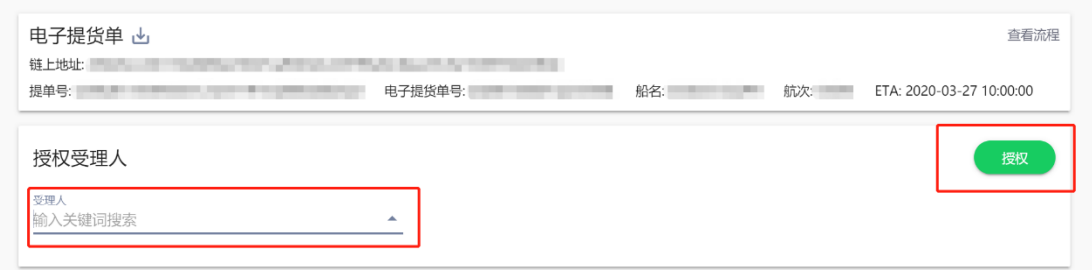

授权操作需要进行手机验证码验证,如果是通过手机验证登录的则不需要

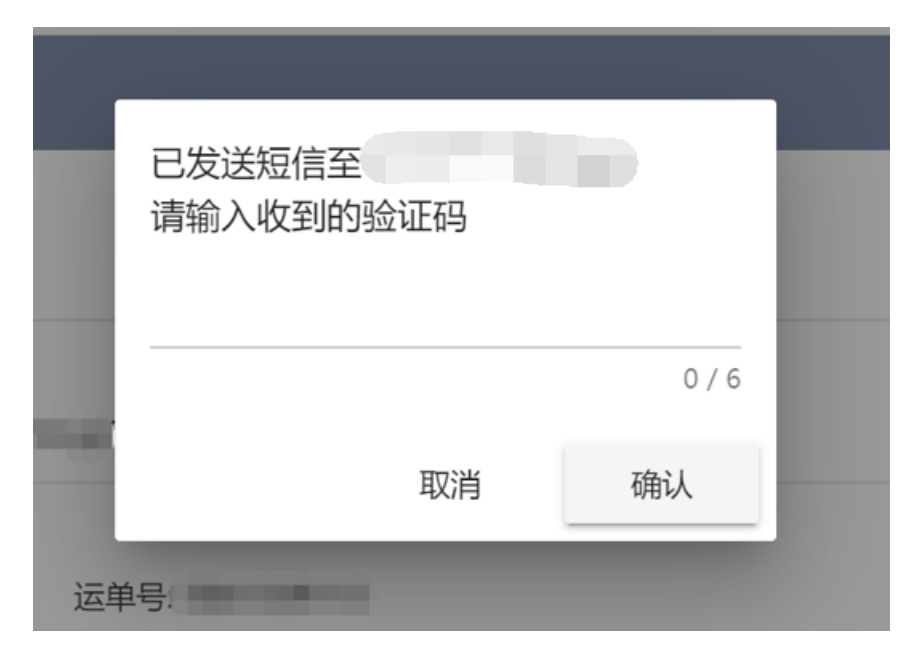

#### 授权完成后可以取消授权或者重新授权

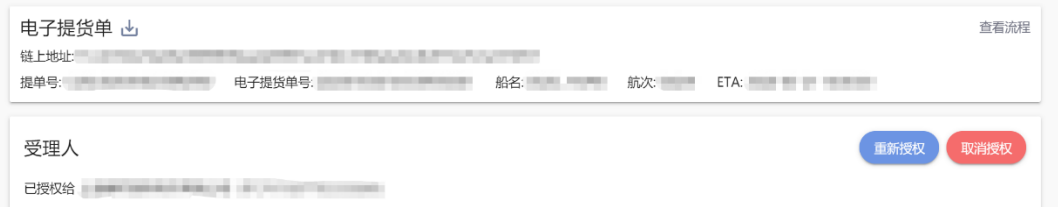

#### 注:授权失败可以点击右上角的【查看流程】按钮,点击"EDO 授权(回执失败)"

#### 可查看授权失败原因

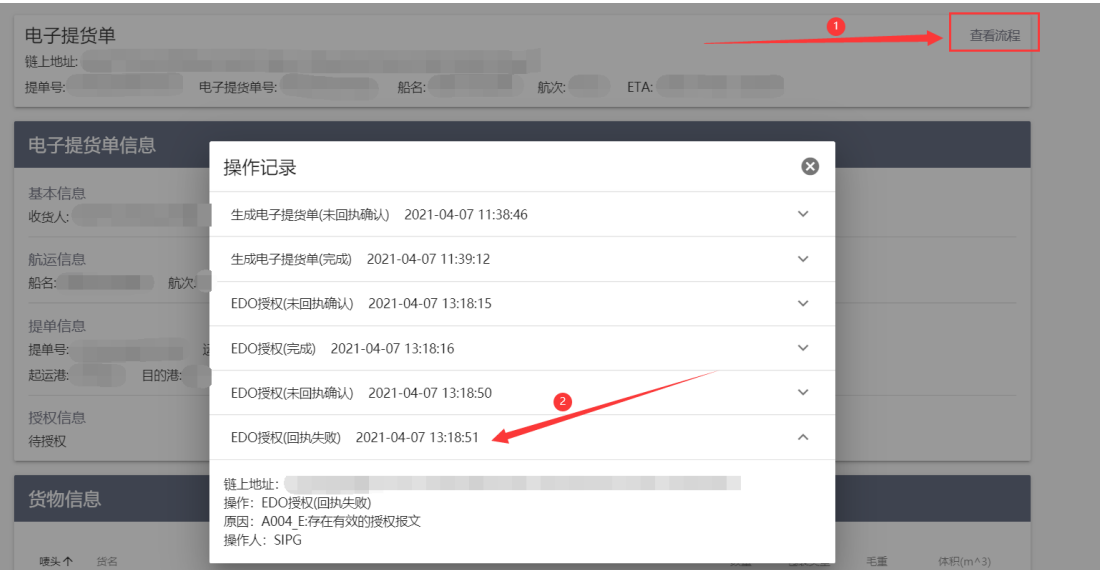

(2)批量授权

在左侧状态栏选择【待授权状态】,在对应电子提货单前面打勾,点击【批量 授权】按钮即可。

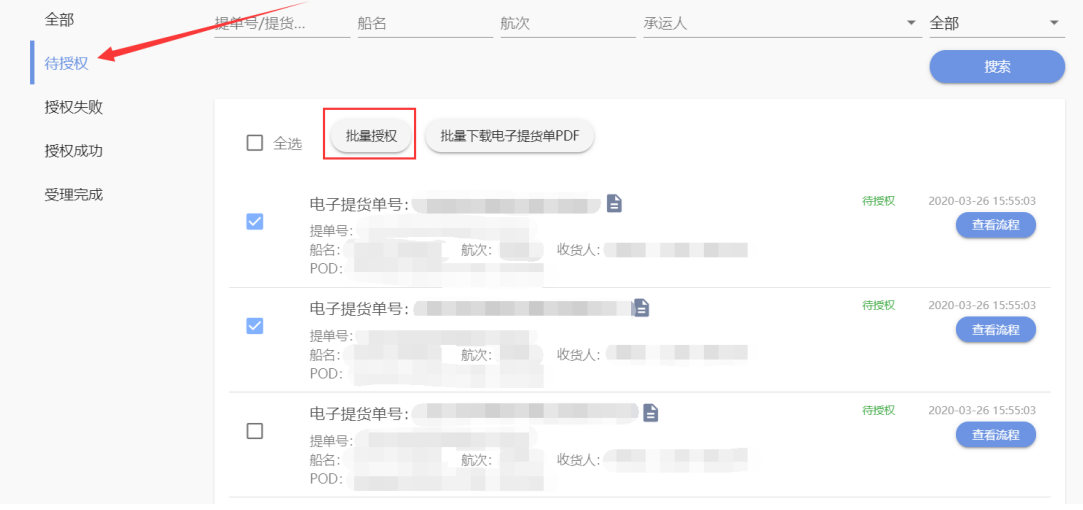

# <span id="page-25-0"></span>**五、 版本更新日志**

# <span id="page-25-1"></span>**1. 版本 v1.0.2 [2021-08-11]**

1. 优化用户注册模块,账户手机号和实名认证用的手机号分开。

## <span id="page-25-2"></span>**2. 版本 v1.0.3 [2021-10-25]**

1. "委托货代"和"确认提单"新增邮件通知功能。